## 数字证书远程解锁操作手册

1.远程解锁工具可以通过本地提出申请,发送解锁申请,由管理员远程提供的解 锁包实现解锁。

2.使用该解锁工具的电脑,必须先安装网证通安全客户端。

3.使用方法如下:

第一步: 安装网证通安全客户端, 如果以前已经安装过, 不用重复安装。(驱动 可 以 在 这 里 下 载 : http://www.cnca.net/Client/index/cat\_id/1910.html

1.网证通标准客户端(通用驱动程序)

第二步: 安装远程解锁工具包 , 2 网证通安全客户端远程解锁工具包(用户版), 双击打开, 按照页面提示,直接"下一步"完成即可。

)

上述两步安装完毕以后,打开客户端可以看到这样的页面

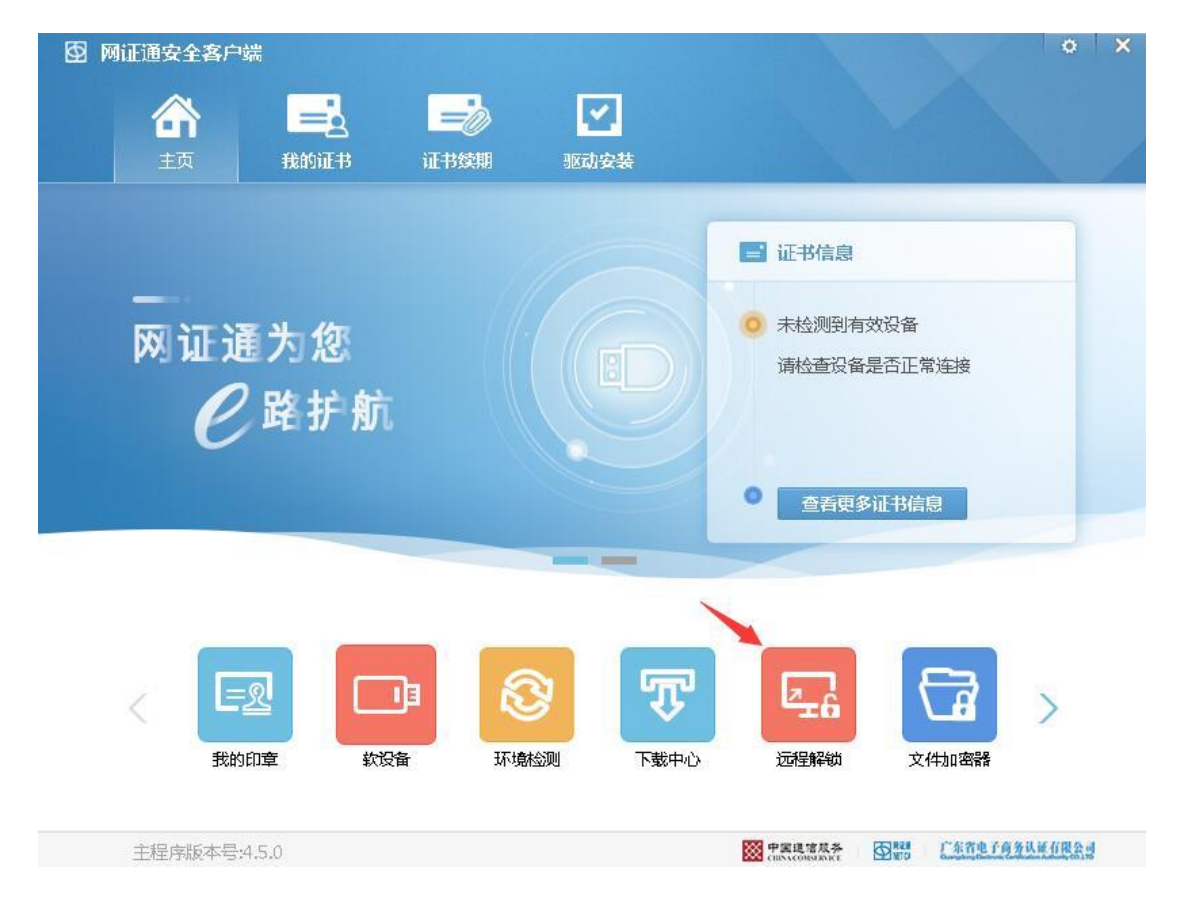

#### 第三步:产生解锁请求。

将要待解锁的数字证书插入电脑,读取到证书,然后点击驱动首页的"远程解锁 -申请解锁"

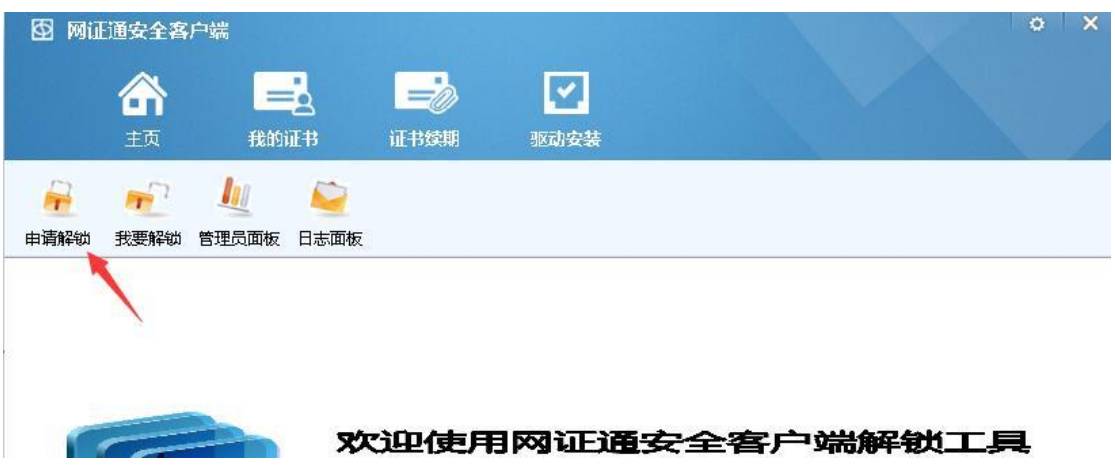

 $\alpha$  $\overline{\mathbf{x}}$ 图 网证通安全客户端  $=$  $\boxed{\mathbf{v}}$ 合  $\Rightarrow$ 我的证书 主页 证书续期 驱动安装  $F^2$  $\int$  $\Box$  $\mathbf{r}$ 申请解锁 我要解锁 管理员面板 日志面板 选择默认KEY (请保证电脑只插入一个数字证 书) 选择解锁key key类型: NETCAKeyLMOTG GM3000 key卷标: 选择"签名"和"加密"两个证 覃, 证书选择 证书: 请输入8位解锁申请码,该密码在进行<br>解锁操作时需要输入,请牢记 解锁申请码: 请再次输入解锁申请码进行确认 确认解锁申请码: 请谨记申请码 申请包生成路径: 浏览 生成解锁申请包

点击"申请解锁",并按照页面提示填写完整信息,然后点击"生成解锁申请包"

选择证书如下图:

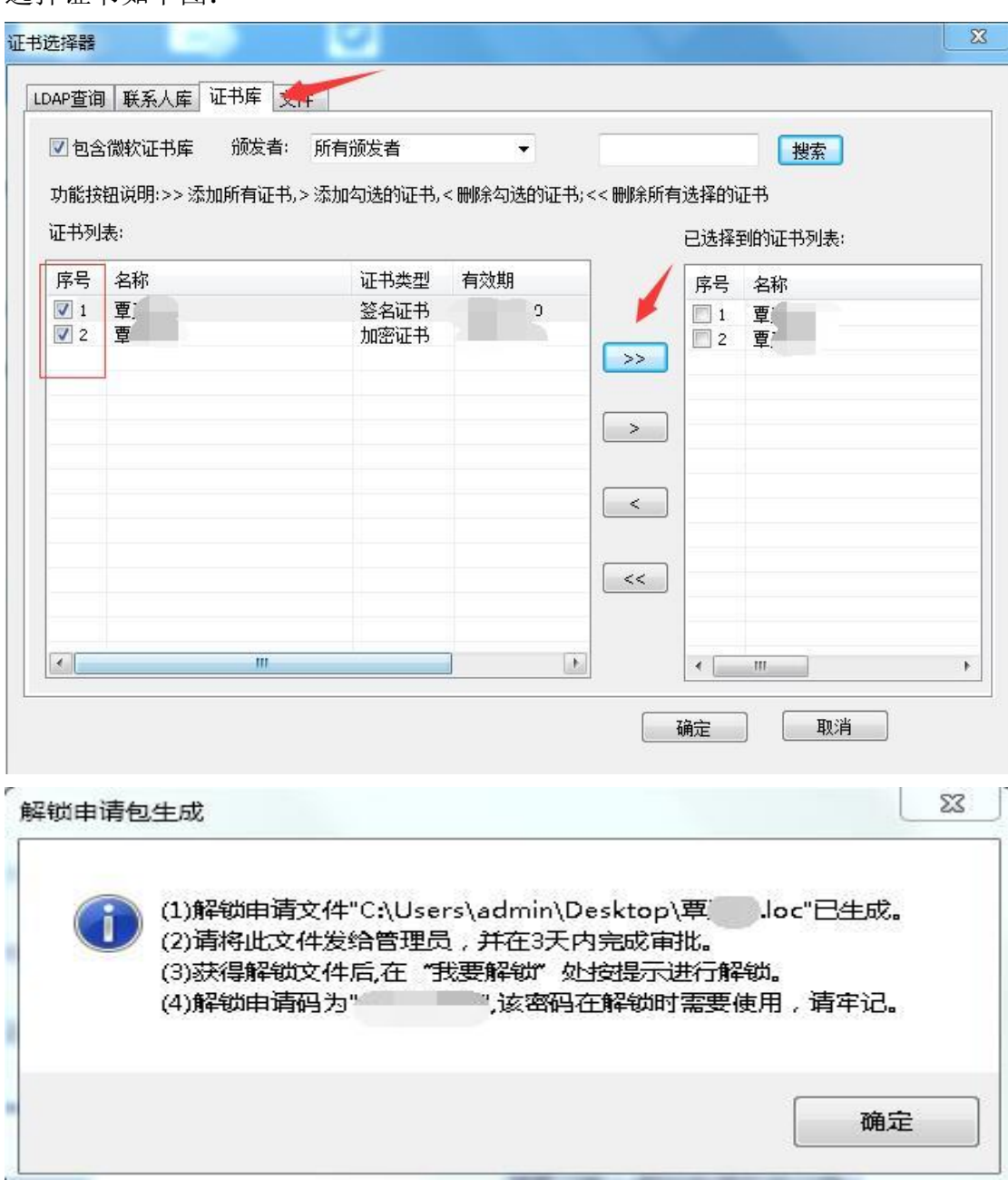

第四步:把解锁申请包通过 QQ 672008088 或者邮件 672008088@qq.com 等发送给 管理员。

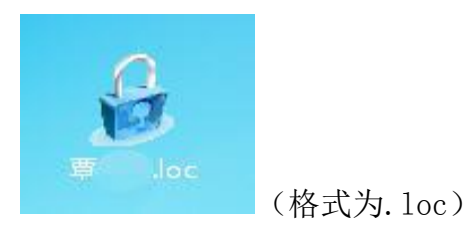

第五步: 等管理员把解锁文件发回来后,及时进行解锁。点击"我要解锁",并

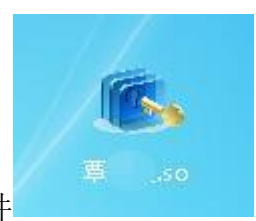

选取解锁文件 (格式为.so)请注意: 解锁文件是有时限的, 具

体由管理员生成解锁文件的时候决定,所以要及时解锁。

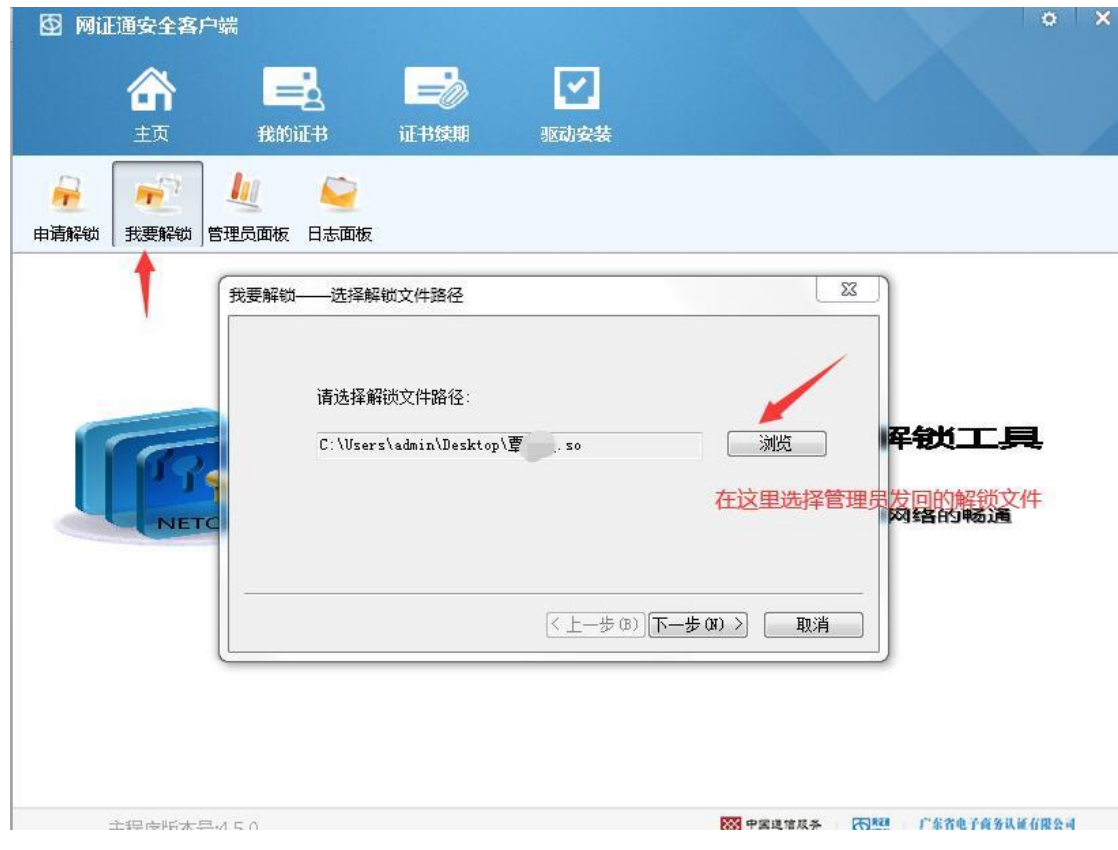

输入第三步填写的"解锁申请码"

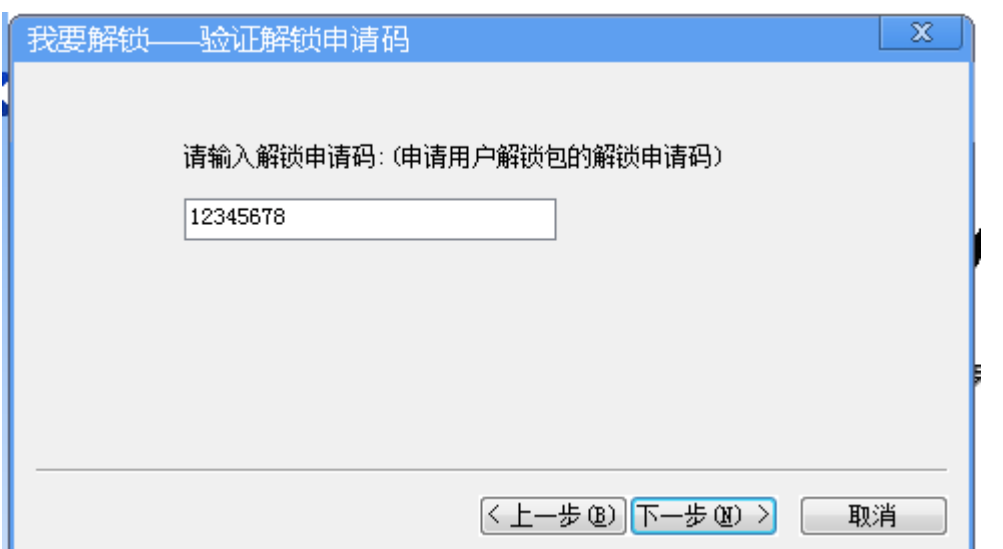

#### 设置新的密码

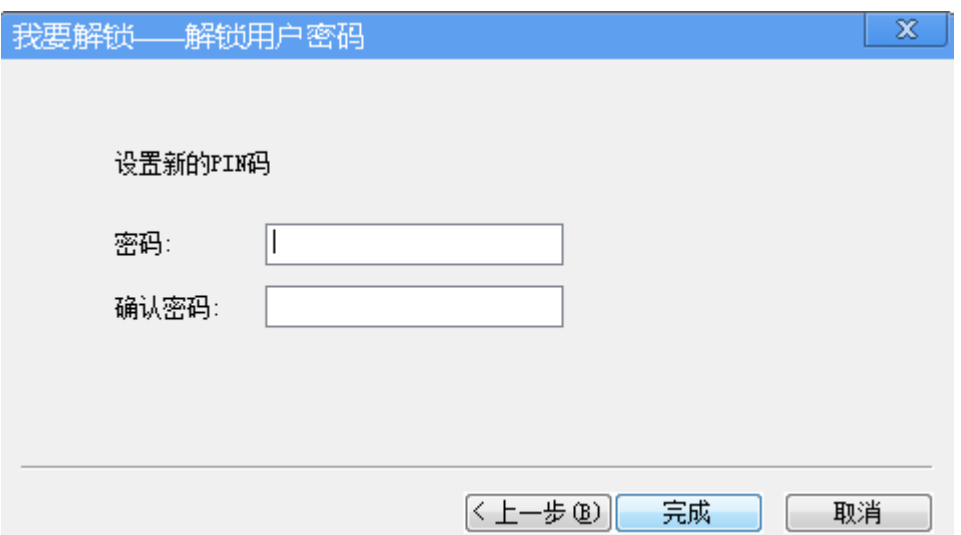

### 成功

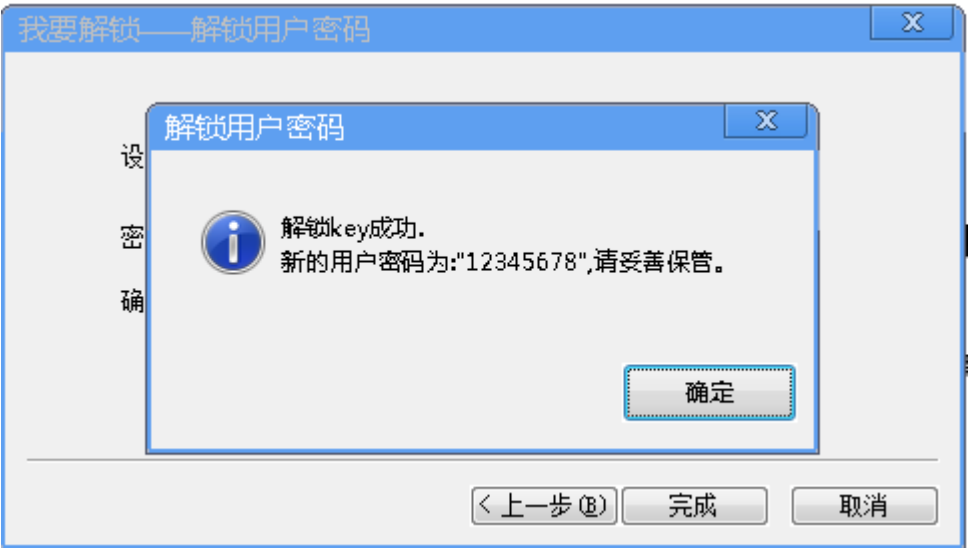

# 感谢阅读!

如有疑问,欢迎咨询 客服热线:02037886352 客服 QQ: 4008301330